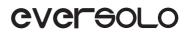

# PRODUCT **MANUAL** 产品说明手册

DMP - A6 高保真音乐播放器 High Fidelity Music Streamer

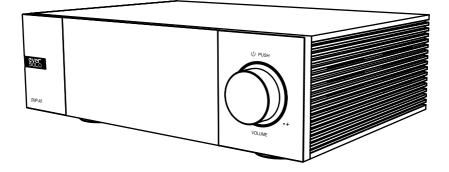

Eversolo Audio Technology Co.,Ltd 深圳市艾索洛声学科技有限公司

# Content/ 目录

| 01 | Introduction           | P1  |
|----|------------------------|-----|
| 02 | Specification          | P2  |
| 03 | Hardware               | P3  |
| 04 | Basic Operation        | P8  |
| 05 | System Setting         | P16 |
| 06 | Connection and Setting | P23 |
| 07 | Downloads              | P28 |
|    |                        |     |

-----

| 01 | 产品简介     | P29 |
|----|----------|-----|
| 02 | 性能参数     | P30 |
| 03 | 硬件端口介绍   | P31 |
| 04 | 基本操作     | P36 |
| 05 | 系统设置     | P44 |
| 06 | 信号的链接与设置 | P51 |
| 07 | 资源下载     | P56 |

## Introduction

We appreciate your purchase of Eversolo DMP - A6 all-in-one streamer.

As a hi-res DAC streamer with great performance and craftsmanship, DMP-A6 can not only play and manage various high-resolution local music well but also embeds various third-party high-resolution music streaming services, such as Tidal, Qobuz, Highresaudio, Amazon Music, WebDAV, and UPnP, etc. DMP-A6 can accommodate audiophiles' needs by supporting rich output ways like digital, optical, coaxial, HDMI DSD multi-channel, and USB audio output.

The DMP-A6 decoding portion uses a pair of ES9038 Q2M DAC chips in addition to an XMOS 316 audio processor. It decodes up to DSD512, PCM 768Khz@32Bit, and MQA. So that D/A conversion is completed with exceptionally low noise and distortion.

Two-channel independent decoding design effectively avoids interference between channels, two ES9038 Q2M DAC chips correspond to left and right channels separately for independent D/A conversion output. High-precision resistance and and a fully balanced circuit guarantee the lossless XLR and RCA output signal amplification. Audio indicators like crosstalk, dynamic range, SNR are greatly improved.

Versatile input ports are supported by the DMP-A6 for high specification digital audio decoding. USB-C audio input can be used to connect with PC, streamer, mobile phones and tablets ext. Optical and Coaxial inputs are to connect with streamer and CD player; DMP-A6 can be served as a high definition Bluetooth decoder when connecting with mobile devices via Bluetooth 5.0, with the support of APTXHD, LDAC protocols.

The DMP-A6 will provide you with a fantastic and original hifi music experience by its excellent decoding performance and sound quality.

It is advised to read this manual to make sure the product's features are applied correctly.

# Specifications

| Body Material                     | Aluminium alloy                                                                                                    |  |  |
|-----------------------------------|----------------------------------------------------------------------------------------------------|--|--|
| Display                           | 6.0" LCD touchscreen                                                                                                    |  |  |
| DAC                               | ES9038Q2M*2                                                                                                    |  |  |
| Audio Processor                   | XMOS XU316                                                                                                    |  |  |
| Storage                           | 4G DDR4 +32G eMMC                                                                                                    |  |  |
| SSD Protocol                      | M.2 (NVME PCIe3.0)2280 protocol, up to 4TB                                                                                                    |  |  |
| USB Ports                         | USB3.0*2                                                                                                    |  |  |
| Ethernet                          | RJ-45(10/100/1000Mbps)                                                                                                    |  |  |
| WiFi                              | 2.4G+5G                                                                                                    |  |  |
| DAC Decoding                      | Support DSD512 stereo, PCM 768KHz 32Bit, MQA                                                                                                    |  |  |
| Music file formats                | DSD(DSF,DFF,SACD ISO Support DST up to DSD512),<br>MP3,APE,WAV,FLAC,AIF,AIFF,AAC,NRG,CUE                                                                                                    |  |  |
| Music Services                    | Tidal, Qobuz, Highresaudio, Amazon Music etc                                                                                                    |  |  |
| Music Streaming                   | Roon Ready, Spotify Connect, Tidal Connect, Airplay , WebDav, UPnP,<br>DLNA etc                                                                                                    |  |  |
| Bluetooth Input                   | Bluetooth BT5.0, SBC/AAC/aptX/aptX LL/aptX HD/LDAC                                                                                                    |  |  |
| USB-C Audio Input                 | USB compatibility: Windows (7,10,11), Mac, Android, IOS<br>Support up to stereo DSD512, PCM 768KHz 32Bit, MQA                                                                                                    |  |  |
| Optical/Coaxial<br>Input          | Support up to stereo PCM 192KHz 24Bit, DSD64 Dop, MQA                                                                                                    |  |  |
| Optical/Coaxial<br>Output         | Support up to stereo PCM 192KHz 24Bit, DSD64 Dop, MQA                                                                                                    |  |  |
| HDMI Audio Output                 | DSD64 Native multichannel/PCM 192KHz multichannel raw output,<br>up to 5.1                                                                                                    |  |  |
| USB Audio Output                  | Support up to stereo DSD512 Native, PCM 768KHz 32Bit, MQA<br>(Support DAC audio devices with UAC standard only)                                                                                                    |  |  |
| Analogue Audio<br>Output          | XLR (balanced) + RCA (pre-output)                                                                                                    |  |  |
| Control Methods                   | On-screen touch control, Android/iPhone/iPad APP control                                                                                                    |  |  |
| Analogue Audio<br>Characteristics | Output level: XLR 5 V; RCA 2.5V<br>Frequency response: 20Hz~20KHz XLR/RCA (± 0. 15dB)<br>Dynamic range:XLR > 128dB/RCA > 124dB<br>SNR: XLR >128dB/RCA >124dB<br>THD+N: XLR: <0.000092%(-120dB) /RCA :<0.00011%(-119dB) @A-Wt<br>Crosstalk: XLR>125dB/RCA>124dB |  |  |
| Power Supply                      | AC 110~240V 50/60Hz ,13W                                                                                                    |  |  |

## Hardware

#### SSD Installation

SSD isn't included in the device, a SSD can be installed manually after you receive the parcel if required. M.2 (NVMe PCIe3.0) 2280 protocol SSDs up to 4TB is supported.

#### How to install SSD:

1. Lay the device upside down on the desk, remove the screws on the cover of the SSD slot with a screwdriver, then uncover it.

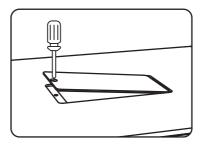

2. Pull open the fastening clip to install the SSD, secure the SSD by pressing the clip, then restore the screws and cover.

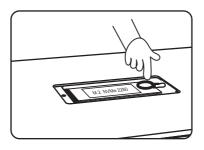

Notes:

1. The SSD must be installed and conform to the requested specification.

2. It is strictly forbidden to replace the SSD while powered on because doing so will harm the SSD.

3. SSD file systems NTFS, EXFAT, and FAT32 are supported.

4. If the recently purchased SSD is unable to be recognized, formatting the hard disk via

"Home Screen > Files > Find the storage device > Tap the icon on left-top corner > Format" .

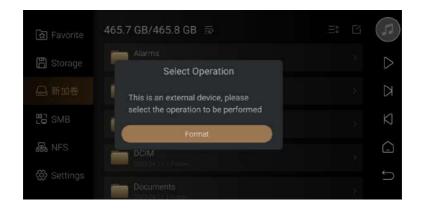

5. To better support song transferring, it is advised to choose an external storage device as the music directory. Go to "Settings >Transfer", and click " []>" to select the inserted external storage device. The system will automatically create the "EversoloMusic" folder, where the music files will be stored.

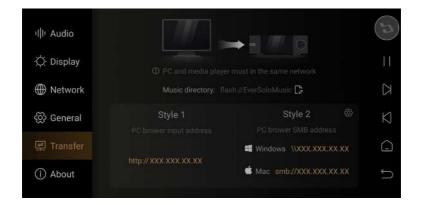

#### **Rear Panel**

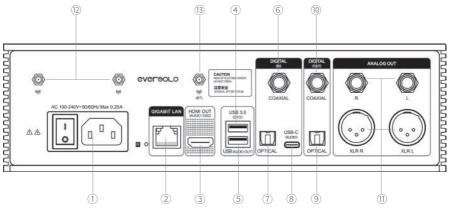

#### **Descriptions:**

- 1 Power on/off
- ② Gigabit Ethernet network socket
- ③ HDMI audio only output: support DSD output
- USB 3.0 OTG: Connect External storage device or PC transfer (Defined in "Settings-General-USB OTG port")
- ⑤ USB (Audio out): USB audio output for connecting audio devices (DAC)
- 6 Coaxial input: connect CD player, set-top box, or digital turntable
- O Optical input: connect CD player, set-top box, or digital turntable
- ③ USB-C input: USB Audio input, Connect mobile phone(should use OTG cable), computer, DAP and other audio sources that support USB audio output
- (9) Optical output: connect decoder or preamp
- 10 Coaxial output: connect decoder or preamp
- (1) XLR/RCA analogue output: Connect pure preamp, active speaker or power amplifier
- 1 WiFi antenna: connect to the wireless network
- (3) Bluetooth antenna: receive Bluetooth signals
- \* Please use the analog XLR/RCA outputs for Coaxial, Optical, Bluetooth, or USB input.
- \* Pointing antennas upward before using.

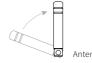

Antennas diagram

#### **Front Panel**

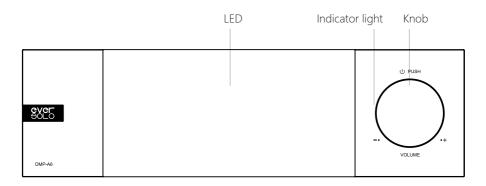

#### Controls

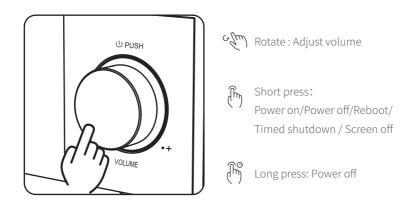

Volume Control: The knob can be turned clockwise to turn up the volume and counterclockwise to turn down the volume when the device is playing music.

\*The audio setting allow you to adjust the volume step (0.5db–3db).

#### Power on / off

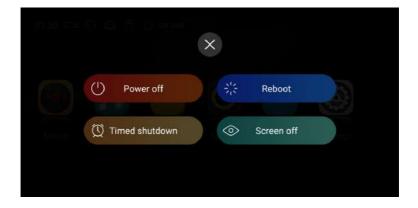

Power on: press the knob once to turn it on when the device is powered off.

Power off/reboot: short press the knob to see a pop-up menu and select power off or reboot; long press for 3 seconds to power off.

Timed shutdown: several timer are available for choosing, or you can customize one.

Screen-off: the device continues to work after screen off, tap the screen again to light it up.

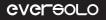

### **Basic Operation**

#### **Home Screen**

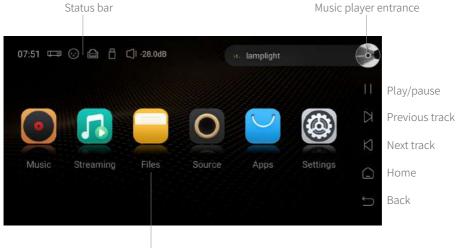

Function entrance

Status Bar: input/output connection, network status, storage device, volume, and currently playing song. Click input/output/network/storage device icons to access quick settings, click the song info bar to enter into Music Player.

#### **Music Player**

DMP-A6 Music Player allows to play lossless music from SSD, hard drive, NAS and streaming services app. Click "Music player entrance" to enter into Music Player interface and see currently playing tracks, progress and control icons.

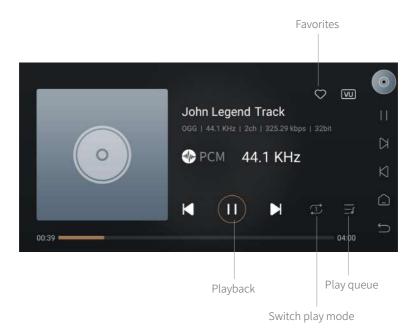

#### Descriptions

Favorites: add the currently playing track to my favorites.

Playback: previous/next track, pause/playback control.

Switch play mode: switch play modes between list loop, single loop, shuffle play and order play.

Play queue: a list of all tracks currently selected to be played, such as all tracks by a certain artist or in a certain album.

#### **Network Connection**

Make sure to connect the network for DMP-A6, both Ethernet and WiFi are supported. Access into "Settings > Network > WiFi".

| ا ا Audio  | WIFI          |             |
|------------|---------------|-------------|
| Ö- Display | Wired network | Connected > |
| 🕀 Network  | Samba service |             |
| ô General  | Phone Control |             |
| ITransfer  | Phone Control |             |
| (i) About  |               |             |

### **Music Library**

The music library allows you to manage and categorize local music. Click "Add Library" to add music from local SSD, external storage devices, SMB, and NFS.Or click on the hover window of hidden menu on the left and select "Library".

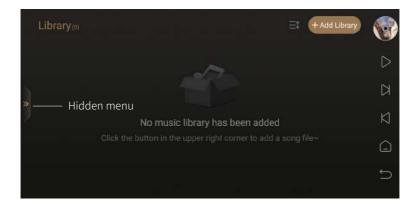

DMP-A6 will categorize the added music files by track, artist, album etc.

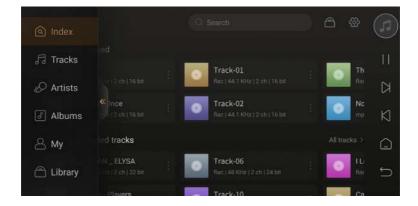

"My" will show recently playing records, playlists added according to personal preferences, and quick access to favorite tracks, artists, and albums.

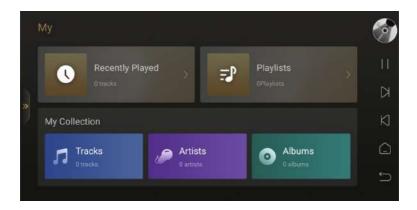

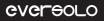

#### **Music Service**

It includes streaming services, music apps, music cloud drivers and music connect. Log in your account to play music from third-party apps.

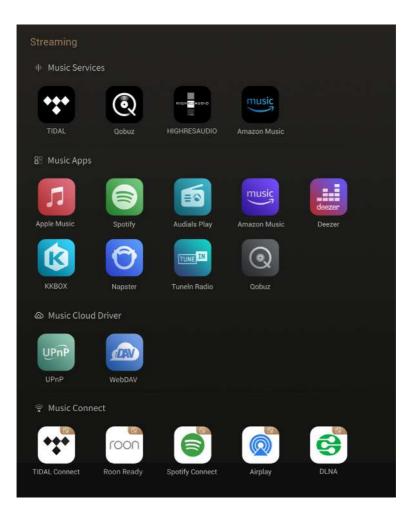

Note:

\*More music apps will be available for download, please check the official website for firmware updates.

#### **File Manager**

File Manager is used to managing files in local storage, SSD, removable storage devices, NFS, and SMB in the same network. Click "

| 요 Favorite |                                 | ) o (                                                                                            |
|------------|---------------------------------|--------------------------------------------------------------------------------------------------|
| 🖺 Storage  | Download<br>2023 03 17 / Folder | © ⊳                                                                                              |
| 🖨 SSD      | Movies<br>2023 05 17   Falder   | O D                                                                                              |
| 円 ziboo    | Music 2022 05 17   Folder       | 0<br>0<br>1<br>1<br>1<br>1<br>1<br>1<br>1<br>1<br>1<br>1<br>1<br>1<br>1<br>1<br>1<br>1<br>1<br>1 |
| NB SMB     | Notifications                   | 0                                                                                                |
| 品 NFS      | Pictures                        | C<br>O                                                                                           |

The device enables to copy files from external storage device to SSD conveniently. Go to Files Manager and select the music file in the storage device and click " is " to copy the music file to SSD.

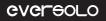

#### Inputs/Outputs

Choose inputs and outputs based on how the actual device is connected.

Note:

\* all digital input connections only support output audio by analogue output, not digital output.

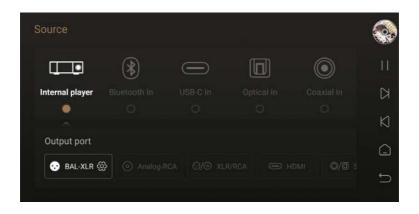

### Apps

You can view, install and uninstall third-party apps. To install third-party apps, firstly download the APK file and copy it to a removable hard drive, insert the hard drive into this device and find APK file in File Manager, then install it by one click.

Note:

\* It is recommended to install tablets apps.

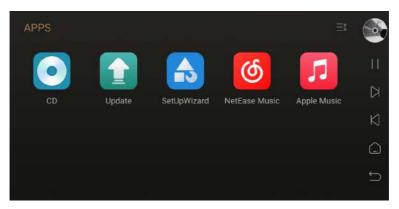

#### **CD Playback and Ripping**

By connecting with a USB CD-ROM, the device can both play music from CD and rip music files from CD. CD ripping instructions: Apps > CD > Click " G " to start CD ripping.

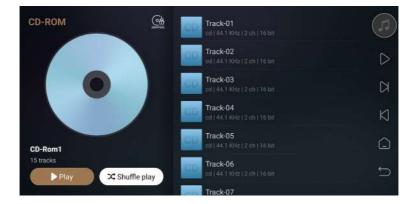

Click "  $\Box$  "to change the path for saving music files to local storage, internal SSD, removable storage or NFS, SMB devices in LAN.

|                 | CD-Ri | pper                                   |
|-----------------|-------|----------------------------------------|
| D-ROM1          |       |                                        |
| 01.Track-01.wav |       | CD                                     |
| 02.Track-02.wav |       |                                        |
| 03.Track-03.wav |       |                                        |
| 04.Track-04.wav |       | Storage path /storage/emulated/0/Munic |
| 05.Track-05.wav |       | Format: O FLAC @ WAV                   |
| 06.Track-06.wav |       | Number: 🔗 Serial number                |
| 07.Track-07.wav |       |                                        |
| 08.Track-08.wav |       | START                                  |

# **System Settings**

System settings include audio settings, display settings, network settings, general settings, song transfer and system upgrade. The settings allow you to change the filtering characteristics of the RCA/XLR outputs, the audio format output from the HDMI/Optical/ Coaxial/DAC, and the formats supported by MQA.

\* Set the volume to the maximum when outputting MQA via digital outputs (e.g.: USB or SPDIF outputs). But there is no need to set the volume to the maximum when MQA is output from internal DAC through analogue output.

|                | XLR/RCA output             |                                      |
|----------------|----------------------------|--------------------------------------|
| ·॑॑Ċָ- Display | HDMI output                |                                      |
| Metwork        | SPDIF output               |                                      |
| ô General      | USB DAC output             |                                      |
| ITransfer      | Fixed sampling rate output | Original sampling rate $\rightarrow$ |
| (i) About      | Volume passthrough mode    |                                      |
|                |                            | - nec                                |

### **DAC Filter Characteristics**

Choose different filter characteristics according to personal preference by Settings > "Audio > XLR/RC Output > DAC filter characteristics".

|            | < XLR/RCA                  | output                |
|------------|----------------------------|-----------------------|
| ∰ Display  | DAC filter characteristics | Fast Roll-Off(Linear) |
| Wetwork    | Boot volume                | Default               |
| юි General | Volume graduality          | 1 db 🔾                |
| ITransfer  |                            |                       |
| (i) About  |                            |                       |

#### CHARACTERISTICS

| FILTER                                                 | IMPULSE RESPONSE | CHARACTERISTIC                  | Distance  | Edge    |
|--------------------------------------------------------|------------------|---------------------------------|-----------|---------|
| Fast Roll-Off,<br>Linear Phase<br>Filter               | M~~~~            | Low order reverb,<br>natural    | Far       | Neutral |
| Slow Roll-Off,<br>Linear Phase<br>Filter               |                  | Low order reverb,<br>accurate   | Mid far   | Sharp   |
| Fast Roll-Off,<br>Minimum<br>Phase Filter              | MMMM             | High order reverb,<br>mellow    | Mid close | Neutral |
| Slow Roll-<br>Off, Minimum<br>Phase Filte              | MMMM             | Intermediate reverb,<br>warm    | Middle    | Neutral |
| Apodizing,<br>Fast Roll-Off,<br>Linear Phase<br>Filter | <i></i>          | Intermediate reverb,<br>natural | Mid far   | Sharp   |
| Hybrid, Fast<br>Roll-Off,<br>Minimum<br>Phase Filter   |                  | High order reverb,<br>mellow    | Close     | Sharp   |
| Brickwall Filter                                       | <i></i>          | High order reverb,<br>mellow    | Middle    | Sharp   |

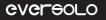

#### **Display Settings**

In "Display" menu, there are some sub-menus for screen brightness adjustment, screensaver setting and screensaver modes.

| alla i vissies |                   |                |
|----------------|-------------------|----------------|
| l l Audio      | Screen brightness |                |
| Q: Display     | Knob brightness   |                |
| 🕀 Network      | Screensaver       |                |
| 🔅 General      | Screensaver mode  | Close screen > |
| 🗐 Transfer     | VU meter          | VU meter 3 >   |
| (i) About      |                   |                |

Screen brightness: adjust brightness level of the screen display.

Knob brightness: adjust the brightness for the light surrounding the knob.

Screensaver: screensaver will be displayed without operation for a certain time. After operation is detected again, the system will exit screensaver state. Press "Power" button can also exit screensaver.

Screensaver mode: four screensaver modes are available for choosing.

VU meter: select different VU meters according to personal preference.

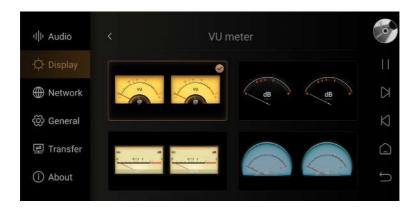

#### **Network Settings**

Access "Settings > Network > Phone Control", and scan QR code to download "Eversolo Control" APP. Or download and install the APP on the official website and manual.

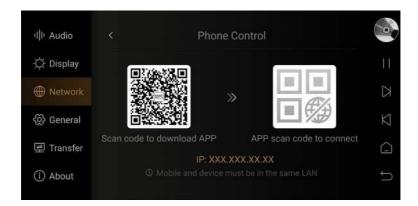

#### Mobile Phone Controlling APP

Please make sure the mobile phone is on the same network with the device, then open the APP, select "DMP-A6" and go to the next step.You will see the home screen after connecting successfully.

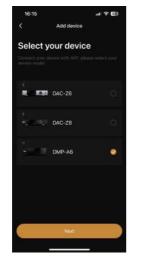

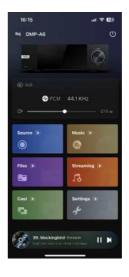

Page 21

Notes:

\*Android (for mobile phones only) and IOS(both iphones and iPad) apps both can be downloaded on Quick Start Guide.

\*IOS apps can be also downloaded by searching "Eversolo Control" in the "App Store".

#### Language

Access into "Setting > General > language" to choose menu language.

|             |               |                             |   | 1  |
|-------------|---------------|-----------------------------|---|----|
| 네 Audio     | Language      | English (United States)     | > | U  |
| ·Ö- Display | Input method  | Android Keyboard (AOSP)     |   | 11 |
| Metwork     | USB-OTG port  | External storage device     |   |    |
| 🔅 General   | Power Mode    | Standby after power plug in |   | Ŋ  |
| ■ Transfer  | Factory reset |                             |   |    |
| (i) About   |               |                             |   | Û  |

#### **USB-OTG Port**

The USB-OTG port can be used to connect with computer by a USB data cable, so that it is convenient to copy and manage local files.

| ıllı Audio  |                  | USB-OTG port |                       |
|-------------|------------------|--------------|-----------------------|
| ·Ö- Display | PC file transfer |              | <ul> <li>✓</li> </ul> |
| Wetwork     | External storag  | e device     | D                     |
| 🔅 General   |                  |              | Ŋ                     |
| 🗐 Transfer  |                  |              | Û                     |
| (i) About   |                  |              | ŋ                     |

#### Transfer

Access "Settings > Transfer" to transfer songs from computer to this device according to the description. Make sure computer and the device are on the same network, choose a path to save songs in Music Directory.

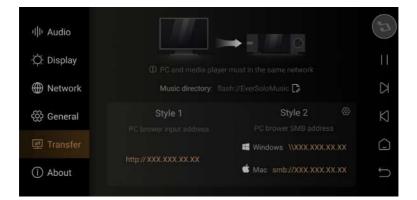

| 🕅 Drag here to upload          |                                                                      |                   |            |  |
|--------------------------------|----------------------------------------------------------------------|-------------------|------------|--|
| ease select a f<br>Select File | le to upload to the device, support music, pictures ar<br>New Folder | nd CUE files      | Upload Apk |  |
|                                | flash:///EverSoloMusic                                               | Free Space 4.0 GB |            |  |
| Current Path                   | hash.///Eversolomasic                                                |                   |            |  |

#### System Upgrade

Access "Settings > About > Version", online update and USB update are supported.

| Update                                                       | •  |
|--------------------------------------------------------------|----|
| Model : DMP-A6                                               | ~  |
|                                                              | 11 |
| Automatically check online upgrade (MAC: 80:00:80:55:9b:99.) | Ы  |
|                                                              |    |
| Online update USB update Update log                          |    |
|                                                              | ¢  |

#### Online Update

After connecting with network, access "Settings > About > Version", click "Online Update" to get the newest firmware, finishing firmware update by following popup tips and wait the device to reboot automatically.

#### USB Update

Download Eversolo DMP-A6 firmware to a USB stick, insert USB stick into the USB-A type port on the device, access "Settings > About > Version", click "USB Update" to update firmware and wait for the device to reboot automatically.

Notes:

- \* Don't remove the USB stick or power off during the upgrade process.
- \* It is recommended to use a FAT32 format USB stick.
- \* There is no need to unzip the downloaded file package.

# **Connection and Setting**

The DMP-A6 has USB audio, HDMI audio, Coaxial and Optical digital audio outputs, as well as RCA single-ended and XLR balanced analogue outputs.

#### **USB** Output

Use a USB audio cable to connect the device' s USB audio output to the external DAC's USB input. Then go to "Home screen > Source > Internal Player > USB DAC".

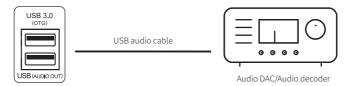

Note:

\* USB audio output supports up to stereo DSD512 Native, PCM 768KHz 32Bit and MQA.

#### **HDMI Output**

Use an HDMI cable to connect the device's HDMI DSD output to the AV receiver input, then go to "Home screen > Source > Internal Player > HDMI".

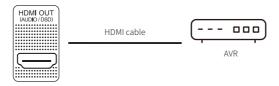

Notes:

\*HDMI output supports audio output only, no video output.

\*HDMI audio output supports DSD64 Native multichannel/PCM 192KHz multichannel raw output.

Page 25

### SPDIF (Coaxial/Optical) Output

Use a Coaxial/Optical cable to connect the device's Coaxial/Optical output to the AV receiver input, then go to "Home screen > Source > Internal Player > SPDIF".

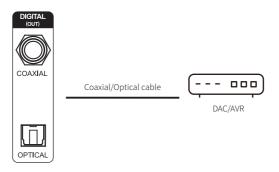

Note:

\*Optical and coaxial outputs support up to stereo PCM 192KHz 24Bit, DSD64 Dop, MQA format.

### XLR/RCA Output

Use a pair of RCA/XLR audio cables to connect the device's RCA/XLR output to the input of active speakers or HiFi power amps, then go to "Home screen > Source > Internal Player >RCA or XLR".

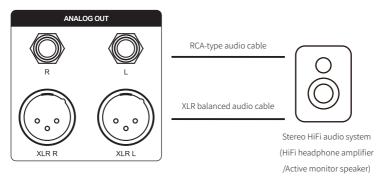

Notes:

\*Two sets of RCA and XLR connectors can output separately or simultaneously. It is recommended to choose XLR in priority for noise suppression and signal completeness.

\*XLR and RCA separate outputs are available to be selected to minimize the possibility of signal interference caused by simultaneous RCA and XLR outputs. The separate output mode supports better audio indicators and sound quality.

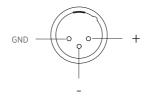

Polarity Diagram

#### **USB Type C Input**

Use a USB-A to Type-C cable to connect this device with PC, playback devices and mobile phones with a USB audio output. Go to "Settings > Source > USB-C In".

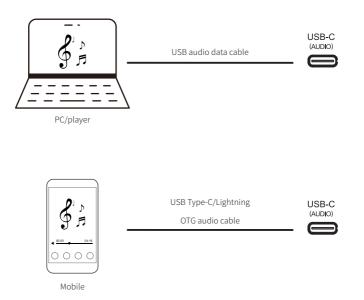

Notes:

\*It is needed to install drives for Windows, please refer to Downloads section in this manual below.

\*Enable "EVER SOLO DMP-A6" as your computers' sound output device as follows: Windows: After downloading and installing the driver, follow the setting on computer

"Control Panel > Hardware and Sound > Sound > Playback" and select "XMOS USB Audio".

Mac: no need to install a driver, please select "System Preferences > Sound > Output > EVER SOLO DMP-A6".

\*USB input supports up to Stereo DSD512, PCM 768KHz 32Bit, MQA, actual specifications are subject to external playback hardware and software.

### **Optical/Coaxial Input**

Use an Optical or Coaxial audio cable to connect front-end equipment (like media player and CD player) S/PDIF output with the device's Optical or Coaxial input. Go to "Settings > Source > Internal Player > Optical/Coaxial In".

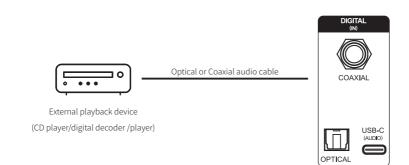

Notes:

\*Please use 75 Ohm Coaxial audio cable for Coaxial connection.

\*Please use standard optical audio cable for Optical connection.

\*Optical/coaxial input supports up to PCM 192KHz 24Bit, MQA and DOP64.

#### **Bluetooth Input**

This device has built in Qualcomm flagship QCC5125 Bluetooth audio receiver module, which supports lossless audio protocols SBC/AAC/aptX/aptX LL/aptX HD/LDAC. It can be used as a high quality Bluetooth decoder to pair with different mobile devices.

Go to "Settings > Source > Bluetooth In", enable Bluetooth on mobile devices and search "DMP-A6" for Bluetooth pairing.

\*Bluetooth reception format depends on transmitting device. Normally Android phones can switch Bluetooth output formats in system developer options, it is advised to choose aptX HD and LDAC lossless formats.

#### MQA (Master Quality Authenticated)

The DMP-A6 includes MQA technology, which enables you to play back MQA audio files and streams, delivering the sound of the original master recording. The DMP-A6 LED glows green or blue to indicate that the unit is decoding and playing an MQA stream or file, and denotes provenance to ensure that the sound is identical to that of the source material. It glows blue to indicate it is playing an MQA Studio file, which has either been approved in the studio by the artist/producer or has been verified by the copyright owner.

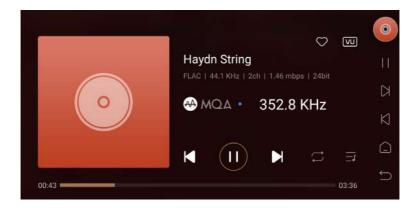

# Downloads

For product firmware upgrade, USB driver and mobile control APP download, please visit the Downloads page on official website and scan QR code.

Please unzip the package after downloading the driver, double click the .exe file and install it by following popup hints.

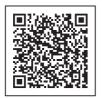

Control APP

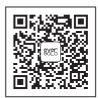

Wechat Subscription

\*It is recommended to scan the QR code with a mobile phone browser.

#### Special Note:

In order to improve the user experience, Eversolo will update firmware from time to time. Therefore, this product manual may differ from the actual setting menus of the product. For more tutorials, please visit www.eversolo.com

#### Safety Warning:

1. No water splashing or dripping, do not put objects with liquid like vase on the device.

2. The power plug and the power switch are used to disconnect power supply, which cannot be blocked by other objects.

3. It is Class I device, there must be grounding measures inside the box when using.